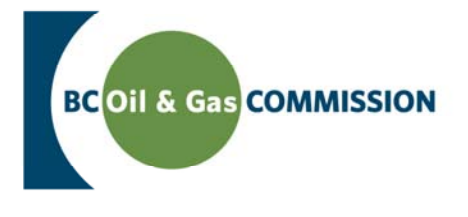

### **DATE**: June 19th, 2015

## **What is the BCOGC Incident Map?**

The BCOGC Incident Map is an interactive web-based map showing where pipeline incidents have occurred from 1998 to present. The Commission is committed to full public transparency and this tool provides timely, factual information on all pipeline incidents.

The Commission ensures companies respond effectively and the interests of British Columbians are protected through a 24/7, 365 days-per-year incident response program. When a pipeline incident occurs, companies must immediately report it to the Commission and take action to safeguard public safety and the environment as part of required emergency response programs. In addition to the immediate company response, the Commission (in cooperation with the Ministry of Environment) takes steps to ensure the environmental effects of any product release are contained, mitigated and appropriately remediated.

The BCOGC Incident Map currently displays pipeline incidents, but the Commission anticipates future enhancements to include incidents associated with all other natural gas and oil activities (e.g. drilling and production, processing, and natural gas liquefaction).

### **How do I access the BCOGC Incident Map?**

You do not need special permission to gain access to the BCOGC Incident Map. It can be accessed via the following link:

http://geoweb.bcogc.ca/apps/IncidentsInBC

# **What does each tool do?**

Below is a definition for each tool within the BCOGC Incident Map.

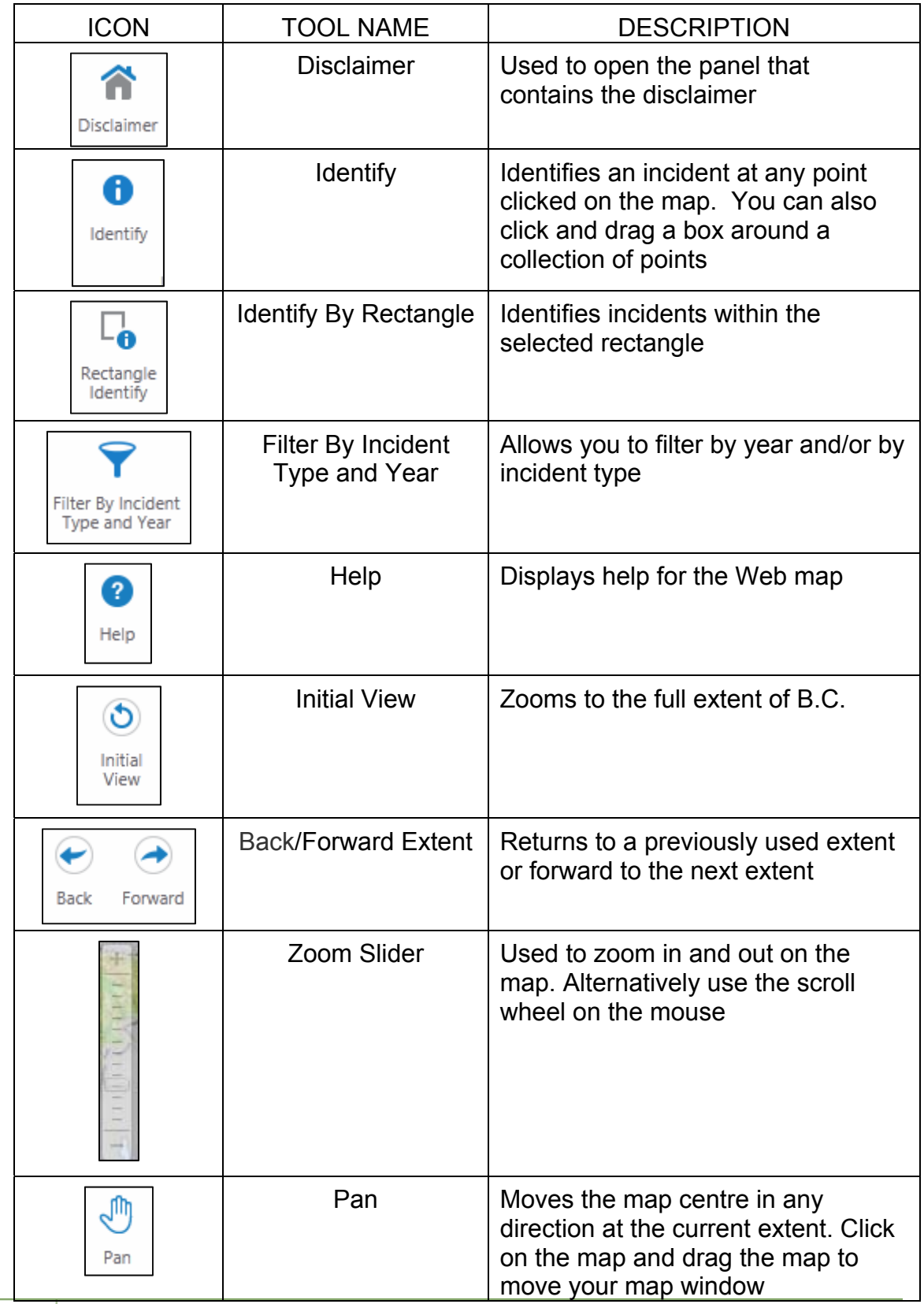

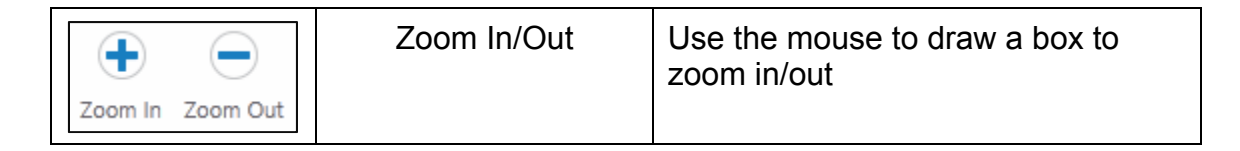

## **How do I search via the map?**

- **1.** The easiest way to move around the map is to use the scroll wheel on your mouse to zoom in and out and click and drag to pan. You can also use the pan and/or navigation buttons to find the desired location on the map.
- **2.** You may draw a rectangle around the Incidents you wish to view information for by using the "Identify by Rectangle" button, or alternatively select an individual incident using the "Identify by Point" button.
- **3.** The results will be displayed on the left side of the map.

## **How do I filter by incident type and year?**

- **1.** Select the "Filter By Incident Type and Year" button.
- **2.** Select a specific Incident year and click on the OK button.
- **3.** Select an Incident type and click on the OK button. Incident types are filtered by the year that they occur in so not every year will have the same incident types listed. You can change the year selected by clicking on the Change Year button.

### **How do I get support?**

 For further assistance with the BCOGC Incident Map please email OGC.Systems@bcogc.ca. An email to this account will generate a call number, which will be emailed back to the submitter for future reference.